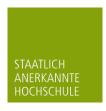

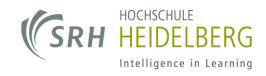

# CampusNet Web portal SRH Heidelberg

## **Table of Contents**

| _ogin                           | 2  |
|---------------------------------|----|
| Homepage                        | 3  |
| Schedule                        | 4  |
| Configuring the schedule        | 4  |
| My studies                      | 5  |
| My modules                      | 5  |
| My courses                      | 6  |
| Course details                  | 7  |
| My exams                        | 9  |
| Registered exams                | 9  |
| Exam results                    | 10 |
| Transcript of records           | 10 |
| My area of concentration        | 11 |
| Documents                       | 11 |
| My documents                    | 11 |
| My data                         | 12 |
| Change your profile information | 13 |
| Change address                  | 13 |
| Changing your password          | 14 |
| Forgot your password?           | 15 |

## Login

SRH University Heidelberg's Web portal is a resource providing all the important information regarding your studies as well as other services. After calling up the portal with the URL <a href="https://campus.hochschule-heidelberg.de">https://campus.hochschule-heidelberg.de</a> you can log in with your **Username** (YourMatriculationNumber@stud.hochschule-heidelberg.de) and **Password**.

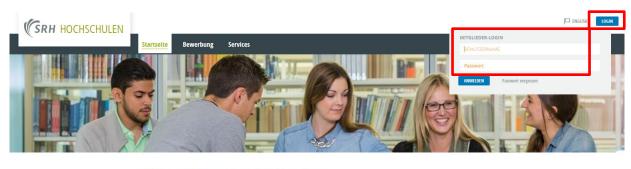

#### Willkommen im Studienportal der SRH Hochschule Heidelberg

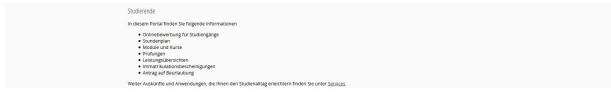

#### Lehrende

Nachfolgende Informationen werden für Lehrende bereitgestellt.

- Stundenplan
   Module und Kur
- Teilnehmerlisten
- Noteneingabe

## Homepage

Once you have successfully logged in, you will be directed to your homepage on the Web portal. This page displays an overview of your **classes** for the day, your **exam dates** and any incoming **messages**.

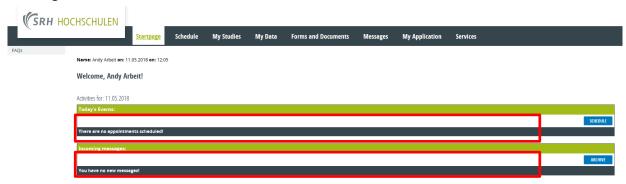

## Schedule

The Schedule tab shows your upcoming events for the current week. **Lectures** are highlighted in **red**. The room number is always shown next to the time.

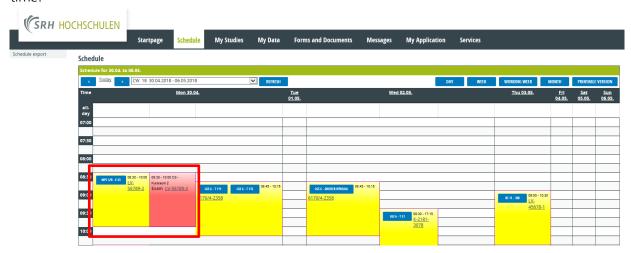

## Configuring the schedule

You can use the **dropdown list** to view another week. You can also switch between a **daily**, **weekly** and **monthly** view of the calendar.

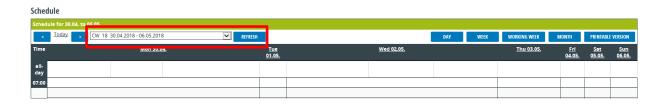

## My studies

Under My studies you can find more details about your studies.

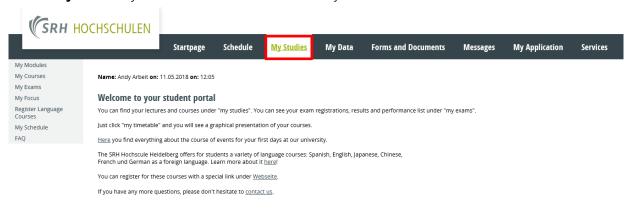

## My modules

All modules for which you are registered are listed here by semester.

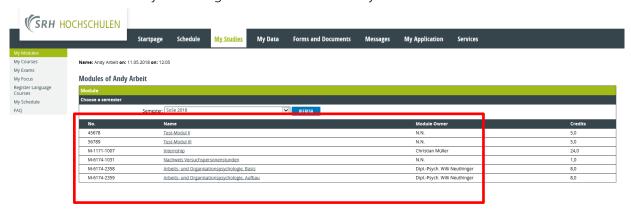

## My courses

**My courses** shows all the courses for which you are registered, sorted by semester. Clicking on a course takes you to the **course details**.

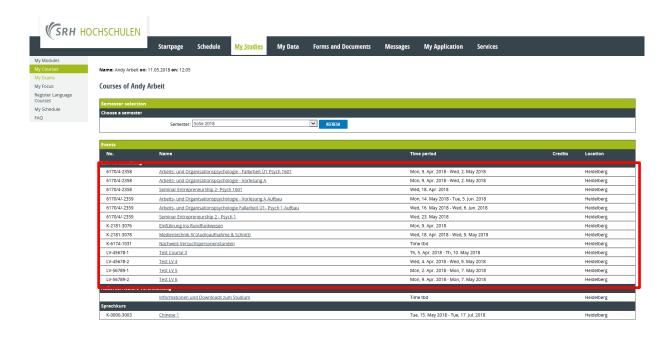

#### Course details

The Course details tab provides an overview of all lecture dates, rooms, course contents, lecturers and course material.

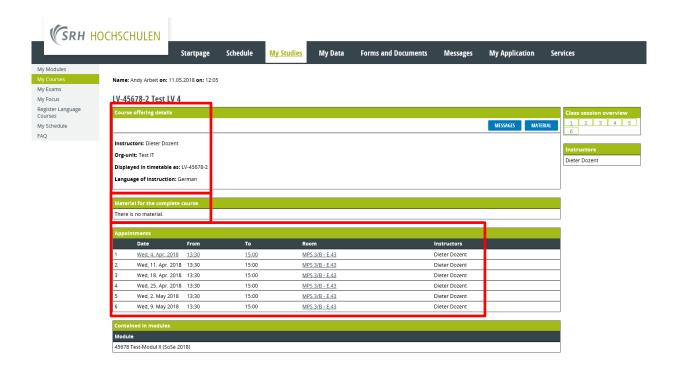

**Overview of lecture dates** shows all the lecture dates. If a date is underlined, this means that the lecturer has made new information (e.g. course material, links etc.) available for that class. Click on the date underlined to see additional details.

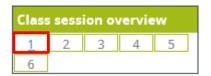

When lecturers make material available for the entire course rather than for a specific lecture, this material can be found under **Material for the entire course**. Click on a file (Modulhandbuch\_Stand\_30.06.2017.pdf in the example below) to begin the download.

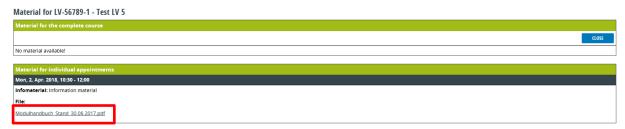

You can find an overview of all lectures, with the date, time, room and lecturer, under **Lectures**. All dates for which material is available (the first one in the example below) are highlighted.

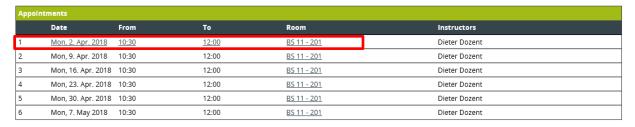

#### My exams

**My exams** contains all the information about your exams as well as an overview of your performance.

#### Registered exams

Under the menu item **Registered exams** you can find an overview of all the exams for which you are registered. You can find more details about a specific exam by clicking on the **name** of an exam (e.g. written exam).

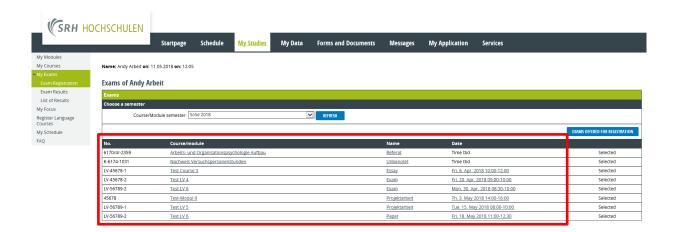

#### Exam details

**Exam details** shows the **name**, the **semester**, the **examiner**, the **date** and the **room** for the selected exam.

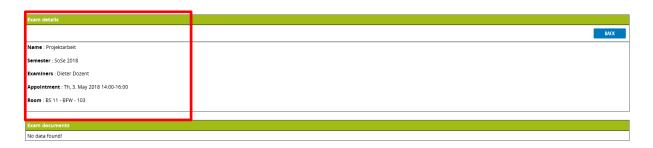

#### Exam results

Under the menu item **Exam results** you can find all currently available exam results, sorted by semester

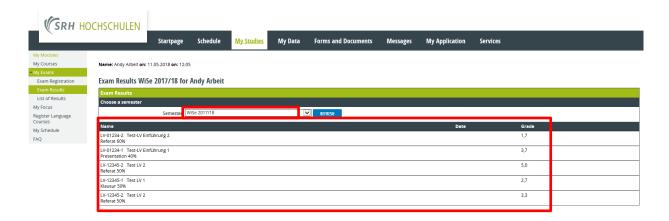

#### Transcript of records

Opening the **Transcript of records** will show you an overview of all the modules that you have completed so far.

The overview also includes your current overall grade (overall GPA), which is always calculated based on your performance to date, as well as your current number of completed credits.

You can see the details of the grade for each module by clicking on the respective **module** (e.g. Test Module II).

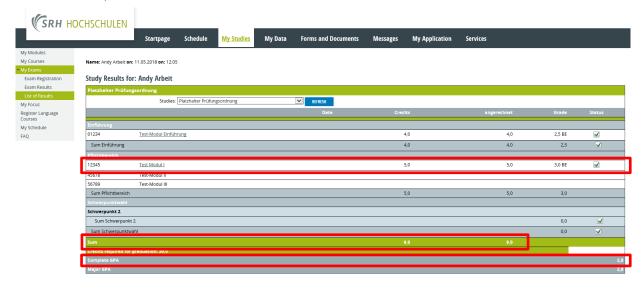

### My area of concentration

If your studies require the selection of an area of concentration or similar, you can view your choice under **My area of concentration**.

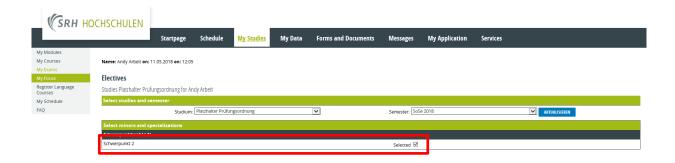

#### **Documents**

Under the **Documents** menu item you will find all the documents generated for you (e.g. enrollment certificate or performance overviews).

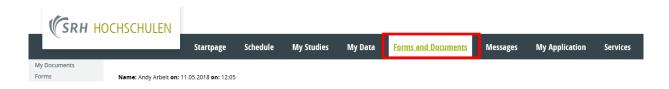

## My documents

**My documents** lets you view and download these documents. To download a document, click on the **Download** button beside the file you wish to download.

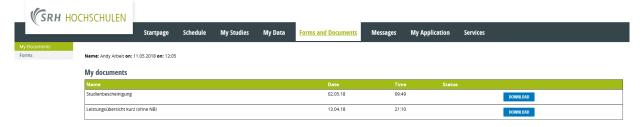

## My data

This area contains your personal information.

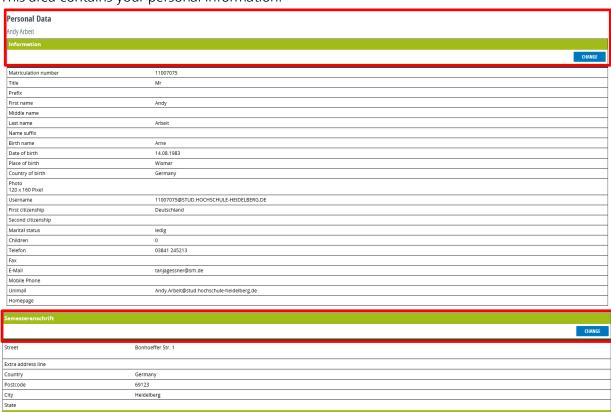

## Change your profile information

You can modify your personal information by clicking on the **Change** button. Use this to e.g. add your cell phone number, change your e-mail address or upload a picture of yourself. Once you have completed all modifications, click on the **Save** button.

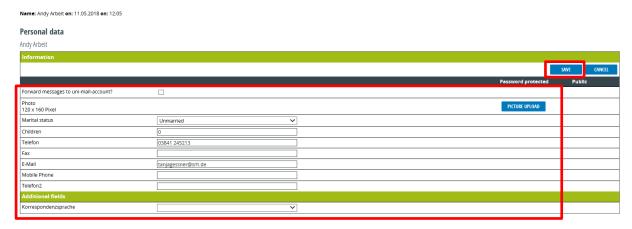

### Change address

If your address has changed, click on the **Change** button beside the appropriate address field (Heidelberg address or home address). Enter the changes and confirm by clicking on **Save**.

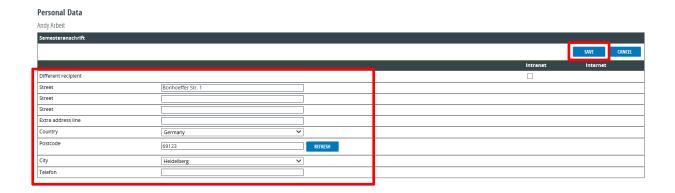

## Changing your password

You can set a new password under **Change password**.

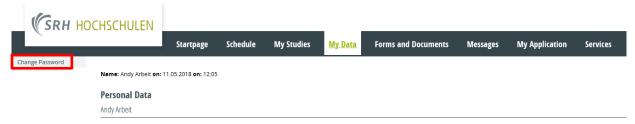

Enter your current password in the **Old password** field.

Enter your new password in the **New password** field, and repeat it in the **Repeat new password** field.

To complete the change, click on the **Send** button.

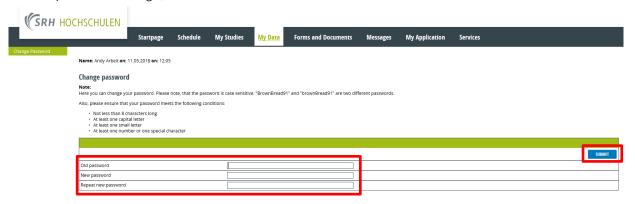

## Forgot your password?

Should you ever forget your password, you can request a new one. Just click on the **Forgot password** link.

#### Note:

You will receive 2 e-mails. This can take around 10-15 minutes. Please check your spam filter.

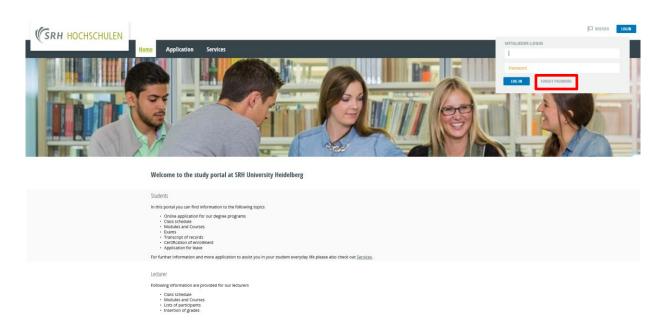

Enter your username and confirm with **Send**.

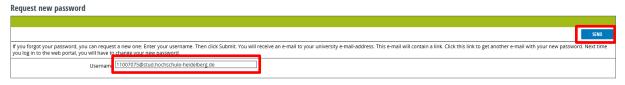

You should receive an e-mail with an activation link **within 5-10 minutes**. Open that link in your browser.

#### **Activation link (example)**

Bits blickes Ste and des folgenden Lisk: Ween the Browner den Link nicht horrekt offfnet, kopieren Ste den Link, und figen Ste thin in three Browner ein. Es wird linen ein neuer Passwort un diese E-Mail-Advesse gesendet.

- dags. Comprosi hochechelle des zeigen mangang. ### |

APPNAME—Comprosi hochechelle des zeigen mangang. ### |

APPNAME—Comprosi hochechelle des zeigen mangang. ### |

APPNAME—Comprosi hochechelle des zeigen mangang. ### |

APPNAME—Comprosi hochechelle des zeigen mangang. ### |

APPNAME—Comprosi hochechelle des zeigen mangang. ### |

APPNAME—Comprosi hochechelle des zeigen mangang. ### |

APPNAME—Comprosi hochechelle des zeigen mangang. ### |

APPNAME—Comprosi hochechelle des zeigen mangang. ### |

APPNAME—Comprosi hochechelle des zeigen mangang. ### |

APPNAME—Comprosi hochechelle des zeigen mangang. ### |

APPNAME—Comprosi hochechelle des zeigen mangang. ### |

APPNAME—Comprosi hochechelle des zeigen mangang. ### |

APPNAME—Comprosi hochechelle des zeigen mangang. ### |

APPNAME—Comprosi hochechelle des zeigen mangang. ### |

APPNAME—Comprosi hochechelle des zeigen mangang. ### |

APPNAME—Comprosi hochechelle des zeigen mangang. ### |

APPNAME—Comprosi hochechelle des zeigen mangang. ### |

APPNAME—Comprosi hochechelle des zeigen mangang. ### |

APPNAME—Comprosi hochechelle des zeigen mangang. ### |

APPNAME—Comprosi hochechelle des zeigen mangang. ### |

APPNAME—Comprosi hochechelle des zeigen mangang. ### |

APPNAME—Comprosi hochechelle des zeigen mangang. ### |

APPNAME—Comprosi hochechelle des zeigen mangang. ### |

APPNAME—Comprosi hochechelle des zeigen mangang. ### |

APPNAME—Comprosi hochechelle des zeigen mangang. ### |

APPNAME—Comprosi hochechelle des zeigen mangang. ### |

APPNAME—Comprosi hochechelle des zeigen mangang. ### |

APPNAME—Comprosi hochechelle des zeigen mangang. ### |

APPNAME—Comprosi hochechelle des zeigen mangang. ### |

APPNAME—Comprosi hochechelle des zeigen mangang. ### |

APPNAME—Comprosi hochechelle des zeigen mangang. ### |

APPNAME—Comprosi hochechelle des

#### Note:

The activation link is valid for 48 hours. If you fail to check your e-mail and open the link within that time, the activation link expires. In this case you must start the process again (see previous page, click on "Forgot your password?").

After clicking on the activation link you will be redirected to the **Forgot your password?** page. You will receive a second e-mail with your new password within 5 minutes.

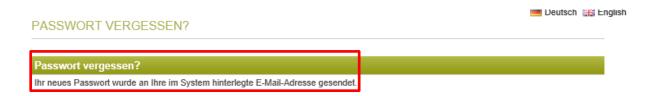

Once you have received the e-mail with your new password, you can login to the Web portal again by using the password in the e-mail. On your first login you will be asked to **set a new password**.